## **Comment faire les permutations ??**

Cliquer sur le lien suivant (CTRL + clic) : [http://www.education.gouv.fr/personnel/iprof.html](http://www.education.gouv.fr/cid2674/i-prof-assistant-carriere.html)

Pour accéder à I-Prof, vous devez confirmer votre authentification en saisissant votre compte utilisateur et votre mot de passe, puis en cliquant sur le bouton "Valider" : Compte utilisateur Mot de passe F Valider Annuler En général, votre NUMEN. Initiale prénom Nom (tout attaché, en général). **ATTENTION, nouveau (à ne faire qu'une fois)** Valider Pour recevoir des informations, saisissez votre mèl personnel :  $\omega$ ↘ Remplissez votre adresse mail personnelle et « valider » **I-Prof** - Votre assistant Carrière .<br>ervices internet peuvent vous être utiles pour gérer votre carrière Utilisez SIAM pour déposer votre demande de mutation inter-ac .<br>Iémiques et/ou intra-académique et suivre votre demande (personnels enseignants, d'éducation et d'orientation du second N onsultez le guide pratique Mouvement 20 Le service SIAP n'est pas access .<br>our saisir vos demandes de promotion de corps. ,<br>Inant référent Ambition Réussite :<br>*fature ambition réussite n'est ouv* .<br>It et consulter vos résultats (concours de recrutement externes et internes, du premier degré et du second degré, du public et c Cliquez sur « Les services » puis sur « SIAM » Phase inter-<br>départementale Priase intra-<br>départementale  $\sim$  Phase inter départementale A partir du 15 novembre 2018 à 00:00 Consultez la note de service relative aux opérations de mutation A partir du 15 novembre 2018 à 00:00 Consultez le bilan du mouvement de l'année dernière (entrées/sorties par départements) Du 15 novembre 2018 à 12:00 au 4 décembre 2018 à 18:00 Saisissez ou modifiez vatre demande de mutation ; consultez les éléments de votre barème 01 15 novembre au 4 décembre, dans le cadre de votre projet de mutation, un disp<br>ministériel d'accueil et de conseil est à votre disposition au : 01 55 54 444 (appel<br>gratuit à partir d'un téléphone fixe ou portable depuis )<br>À partir du 4 mars 2019, vous pouvez être informé(e) rapidement du résultat de votre<br>demande. Si vous le souhaitez, saisissez un numéro de téléphone portable, dans le<br>champ prévu à cet effet.

## Cliquez sur le lien.

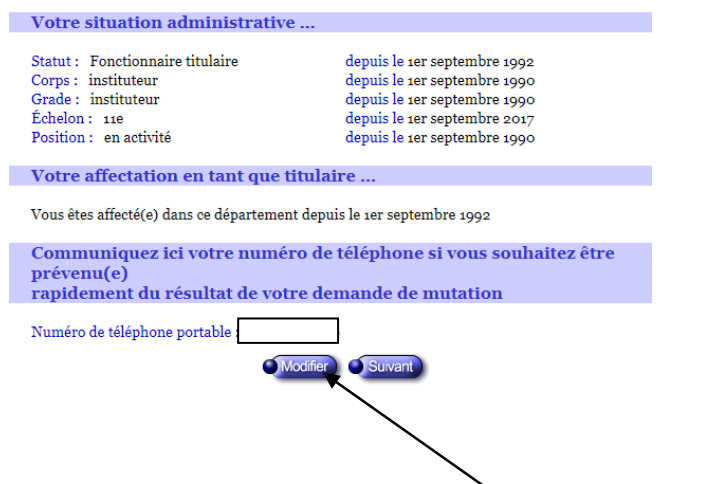

Vérifiez les données. Vous pouvez saisir un numéro de portable pour être prévenu par SMS des résultats.

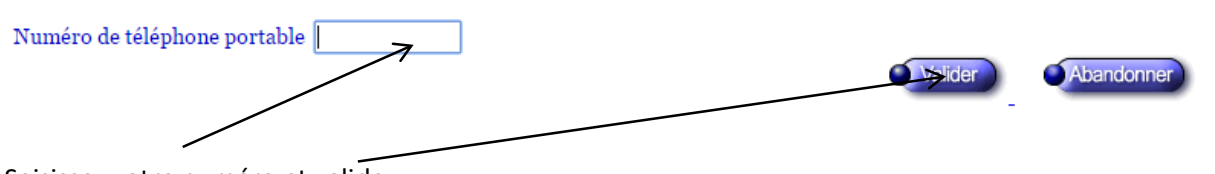

Saisissez votre numéro et validez.

Puis cliquez sur « Suivant »

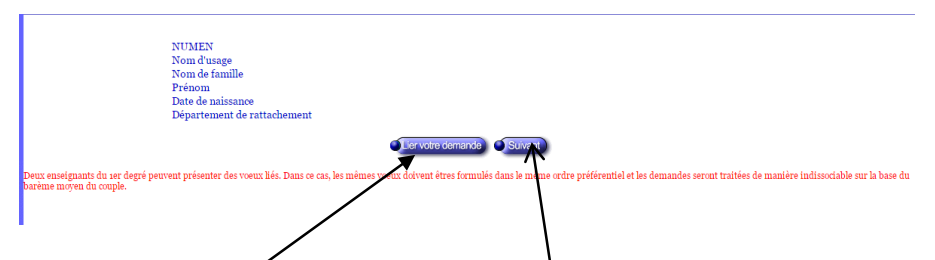

Si vous voulez lier vos vœux à ceux d'un ensegnant conjoint du premier degré (même s'il n'est pas dans le même département), cliquez sur « Lier votre demande » sinon, sur « suivant »

## **Seulement pour lier son vœu à un conjoint (enseignant du premier degré), sinon, passer à l'étape suivante.**

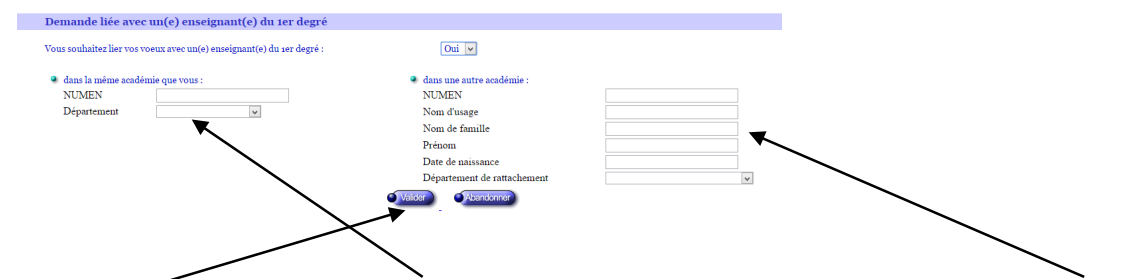

Remplissez ici pour un conjoint dans la même académie et ici pour un conjoint dans une autre académie. Puis « valider ». Puis sur « suivant »

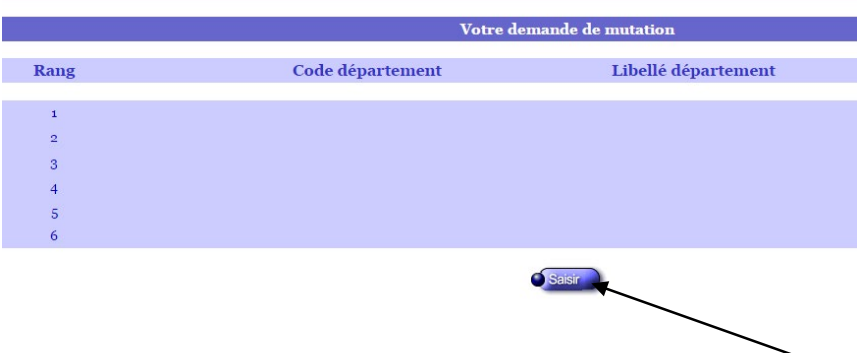

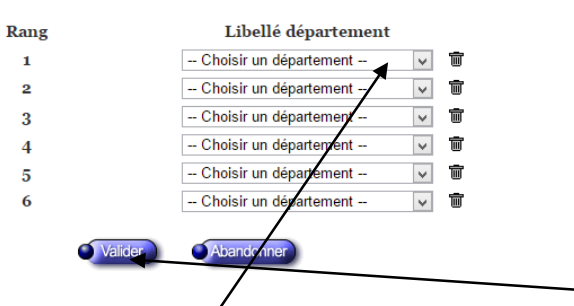

Cliquez sur le premier menu déroulant (puis les autres dans l'ordre) pour choisir un département. Puis « valider ». Et sur « suivant ».

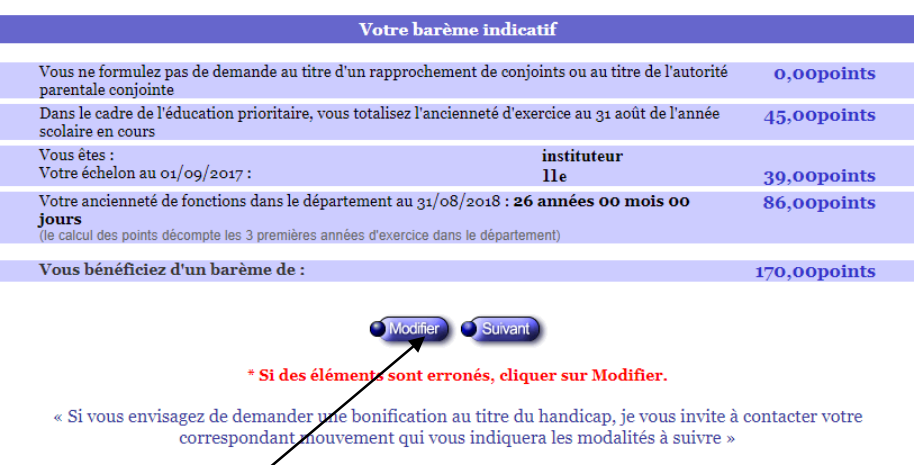

Vous avez un résamé de vos points et de votre situation. Comme vous le voyez, les points pour séparation de conjoints, au titre de l'autorité parentale conjointe ou pour les parents isolés ne sont pas notés. Vous devez cliquer sur « **Modifier** ».

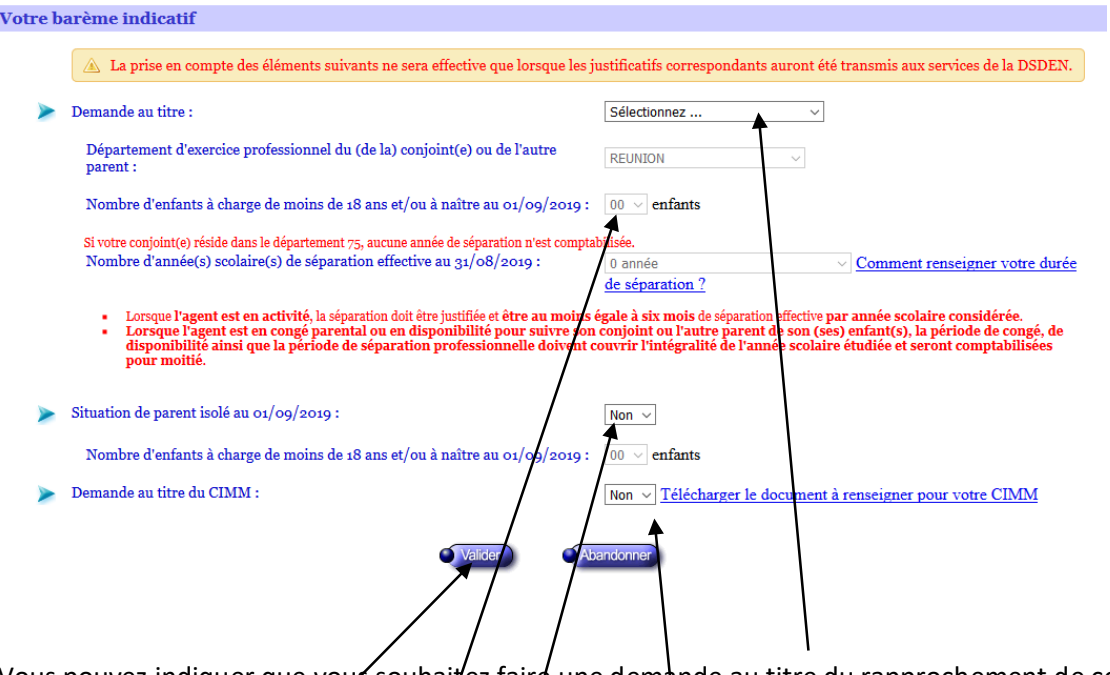

Vous pouvez indiquer que voys souhaitez faire une demande au titre du rapprochement de conjoints ou au titre de l'autorité parentale conjointe. Impossible de changer le département puisque le premier vœu est obligatoirement celui où travaille votre conjoint ou où habite le pere ou la mère du (des) enfant(s) pour le(s)quel(s) vous avez l'autorité parentale conjointe. Modifiez le nombre d'enfants si besoin. Notez le nombre d'années de séparation (cliquez sur le lien pour calculer) ay 31/08/2019, donc vous domptez cette année scolaire 2018-2019 dans votre calcul. Si vous êtes parent isolé, cliquez.

Si vous souhaitez faire une demande au titre des CIMM (DOM), cliquez. Puis validez.

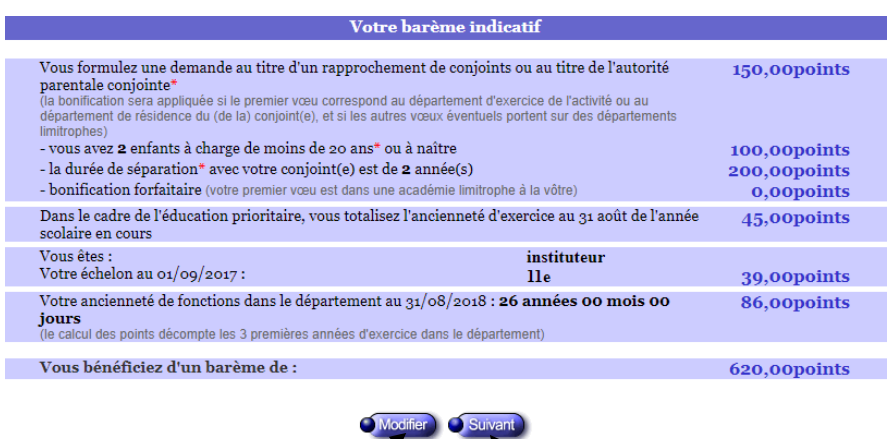

sur Modifier. \* Si des élén erronés  $c<sub>1</sub>$ i Ane bonification au titre du handicap, je vous invite à contacter votre « Si vous envisagez de demander correspondant mouvement qui vous indiquera les modalités à suivre »

Cliquez sur "modifier" s'il reste une erreur ou sur "suivant" pour valider.

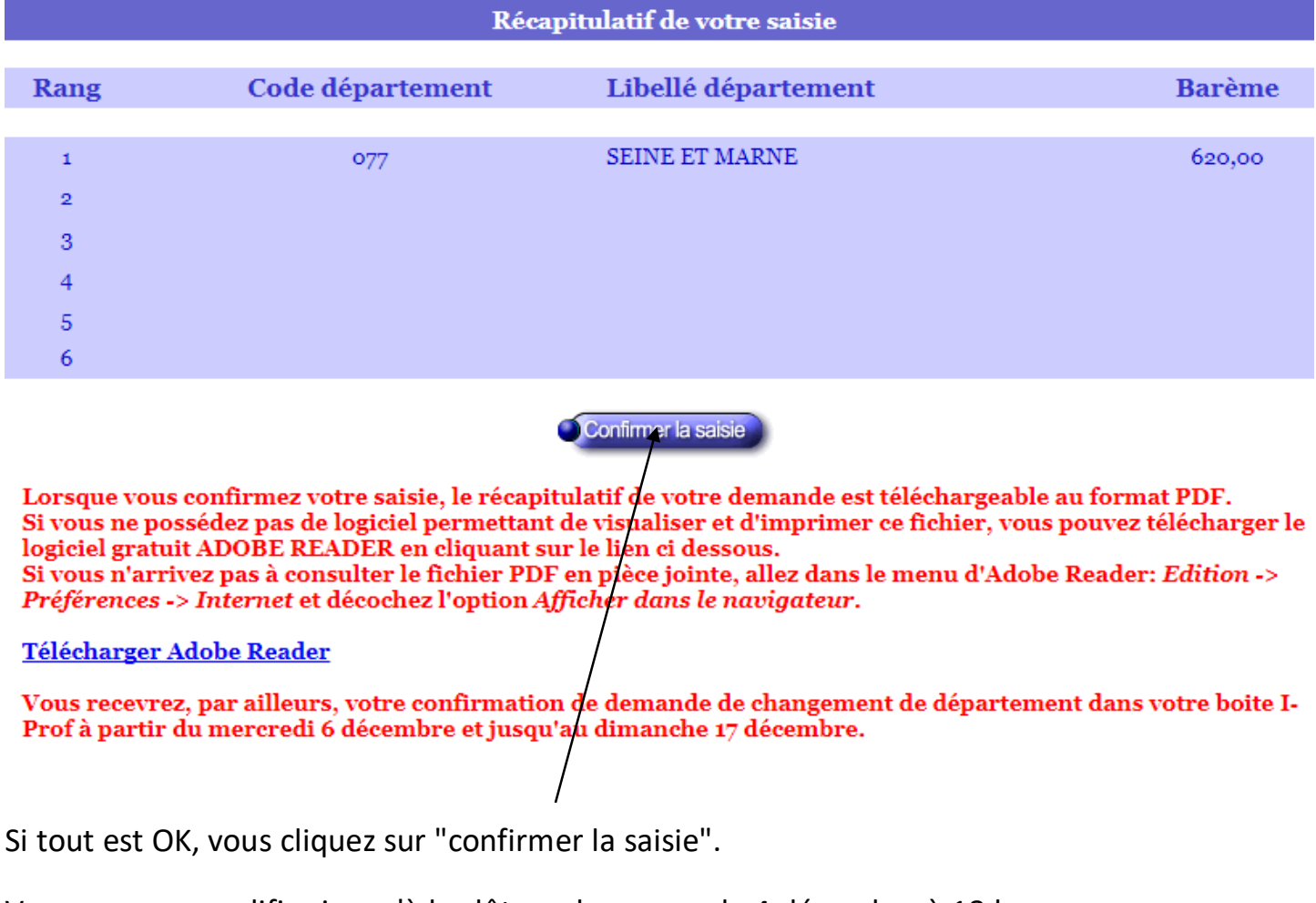

Vous pourrez modifier jusqu'à la clôture du serveur le 4 décembre à 18 h.

**Si vous avez des questions, contactez le syndicat.**